# 广州校区申请借用教室网上办事大厅操作指南

PC 端登录网上办理大厅 http://ehall.gdufe.edu.cn,或手机端进入"广东财经大学企业号" ,打开"办事大厅" , 可以发起广州校区多媒体教室使用申请。 本事务流程共有 6 个办事节点:

申请人申请——学院审批/团委审批/宣传部审批/招考处审批/就业指导中心审批/二级部门领导审批——教务处审批——后勤处审批——教育技术 中心审批——通知楼宇管理员检查多媒体设备——申请人确认——结束(若使用空调后勤办要审批)

### **1** 填写申请表

#### 1.1 PC 端

È.

(1)进入网上办事大厅后,点击搜索框,输入"广州校区多媒体教室使用申请",可见"广州校区多媒体教室使用申请"图标。

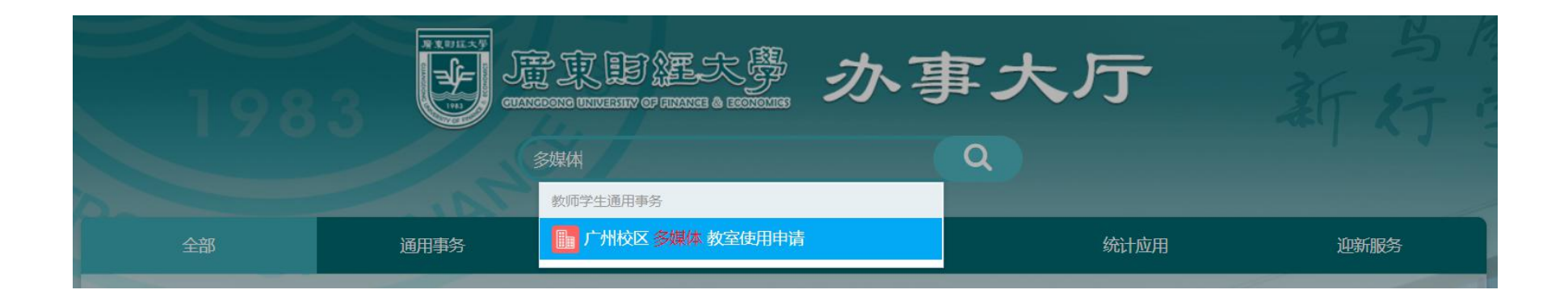

(2)单击"广州校区多媒体教室使用申请"图标,打开办事流程说明对话框。请认真阅读"事务详情"的说明,详细了解该办事流程的制度规定、提

交材料、需填写内容说明、办事流程等注意事项。

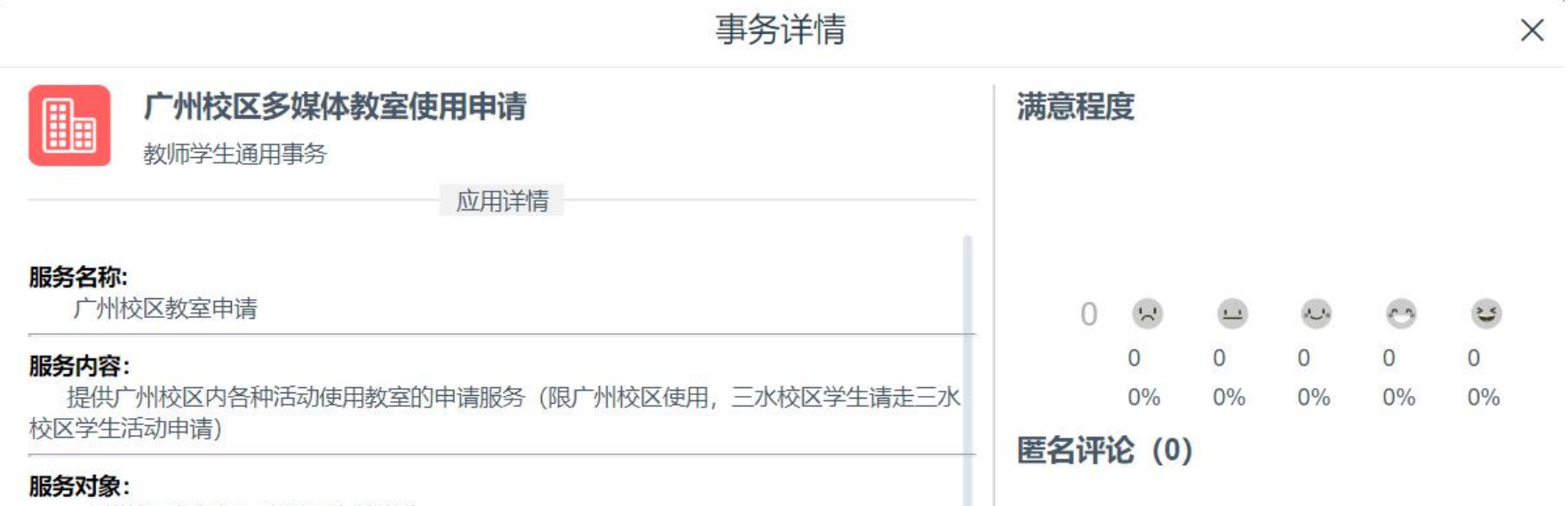

广州校区各部门、老师及在校学生 联系方式: 教务处教学管理科 (行政楼307,陈老师/叶老师,电话: 84096843) 后勤处 (校医院楼403后勤处事务科,成老师,电话: 84095568) 物业中心 (小办公楼一楼,电话: 84096382) 教育技术中心 (刘老师,电话: 84096052) 第一教学楼中控室 (4-513A,温老师,电话: 84096473) 第一综合楼中控室 (2-202,刘老师,电话: 84096470) 第二综合楼和第二教学楼中控室 (二教307,刘老师,电话: 84096838) 第三教学楼 (北5) 中控室 (B5-202,电话: 84093942) **ホハ叶に エルロ** 

收藏

打开

(3)点击"打开"按钮,打开"广州校区多媒体教室使用申请"的申请表单。请如实填写表单内容。前面标记"\*"号的为必填项,不能为空。

注:申请人的姓名、学号、学院、专业、班级、联系电话等基本信息从教务管理系统读取。如个人基本信息有误,请联系相关负责人修改。否则, 由于个人信息不真实,带来的一切后果,责任自负。

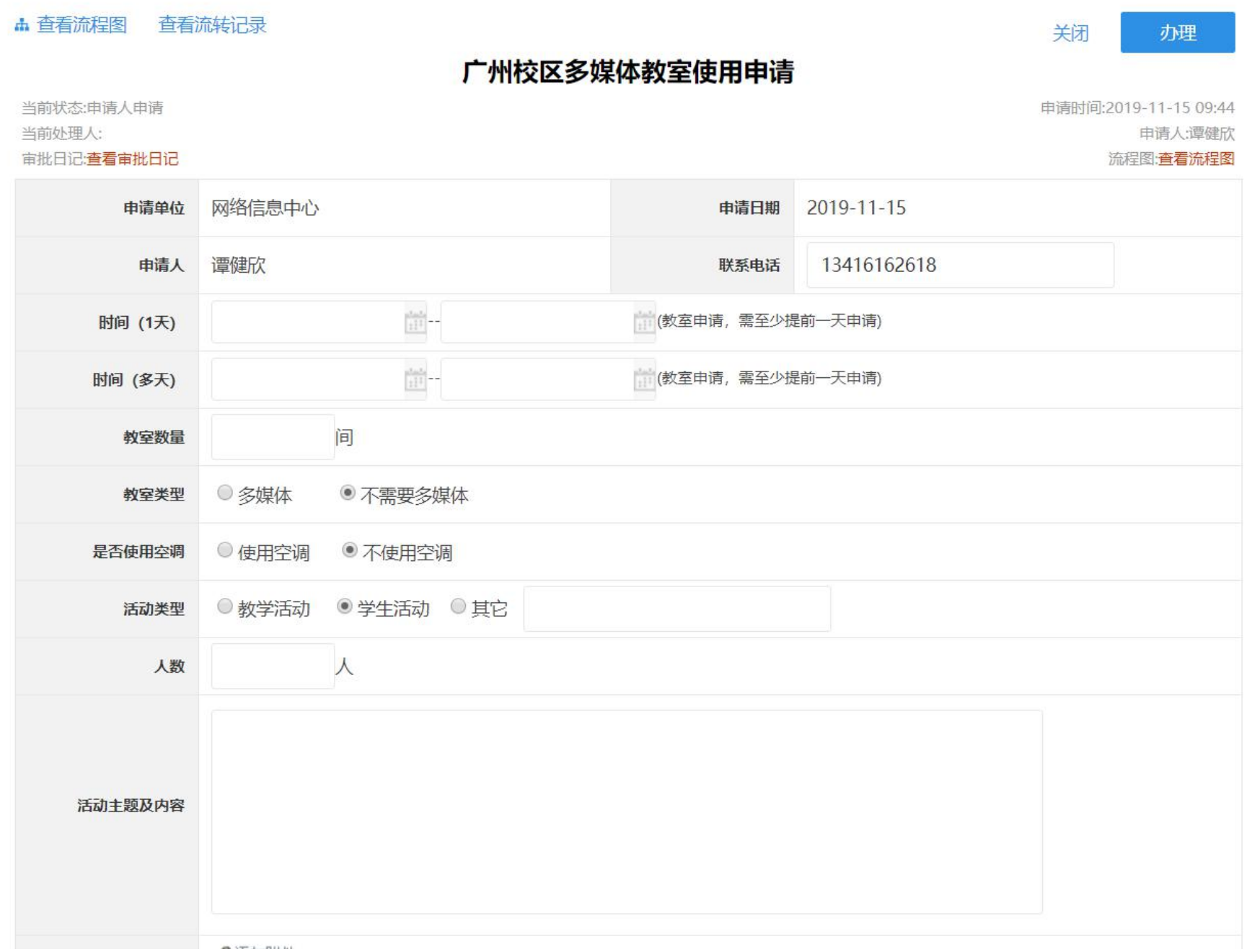

(4)填写确认无误后,点击右上角"<mark>办理"</mark>按钮,打开"处理文档"对话框。

申请人提交申请后,默认提交到下一个流程节点审批。

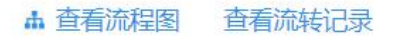

## 广州校区多媒体教室使用申请

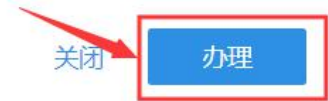

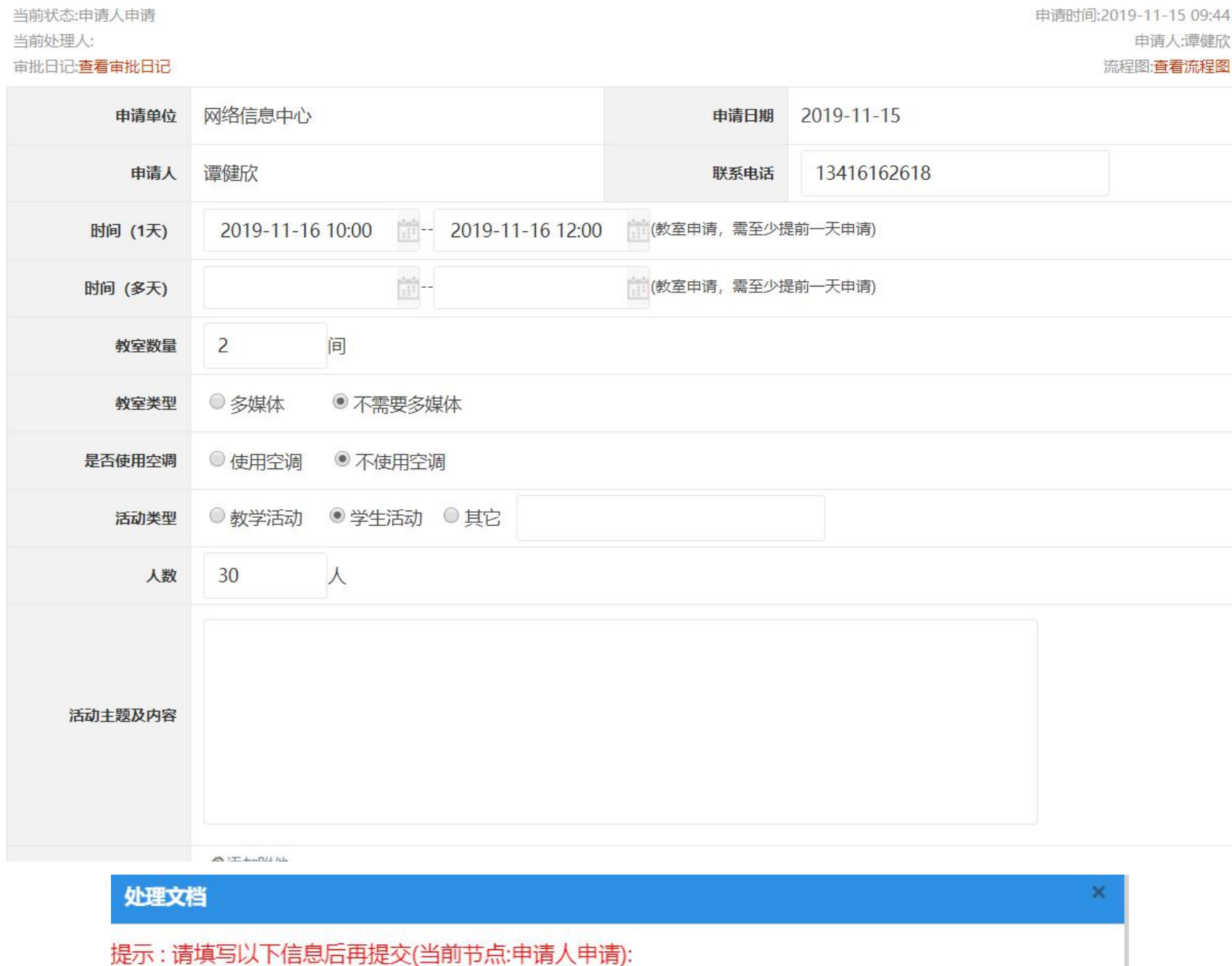

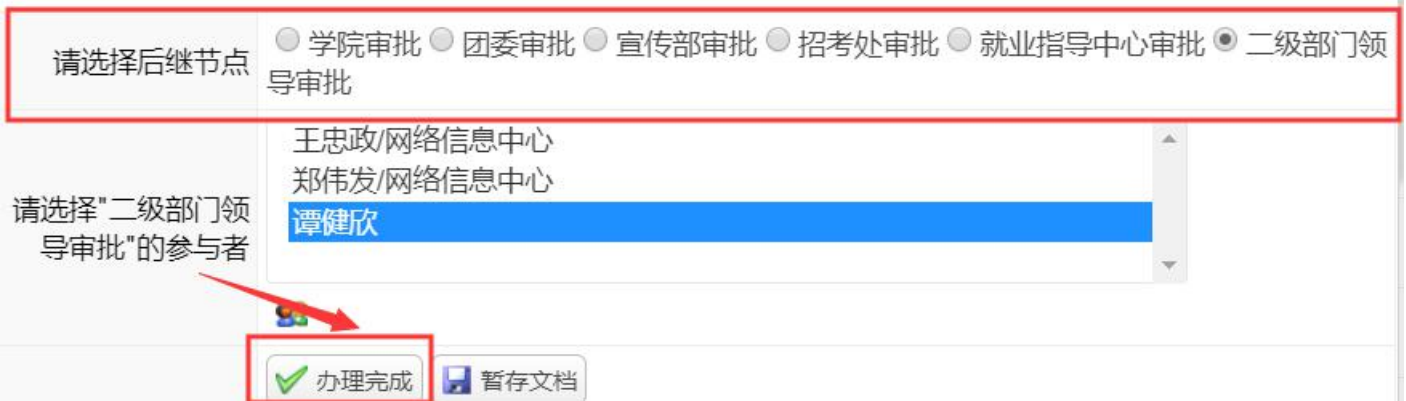

如果需将申请表单内容抄送给相关人员,单击"抄送"右边的 图标,在"用户选择"中选择需抄送人员姓名(具本操作同上)。

功 !"消息框,再点击"确定"。则将申请表单进行暂时保存。

#### 注:在"工作台"的"我的申请"找到暂存的申请表单。

(5)点击"办理完成"按钮,弹出"提交成功"消息框,说明已成功将申请提交给下一个节点审核。

提交后,在"工作台"的"已办事项"栏目中会出现提交过的申请,点击"关注",可以将此申请进行重点关注。

提交后,在"我的申请"或"已办事项"中点击打开申请表单,点击表单左上角的"查看审批日记",可以查看申请的审批记录,以查看事务进展。

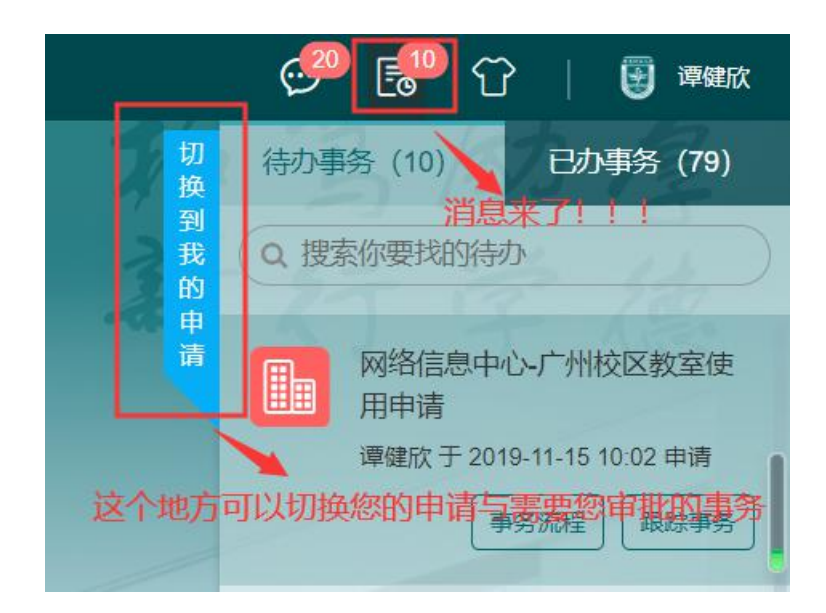

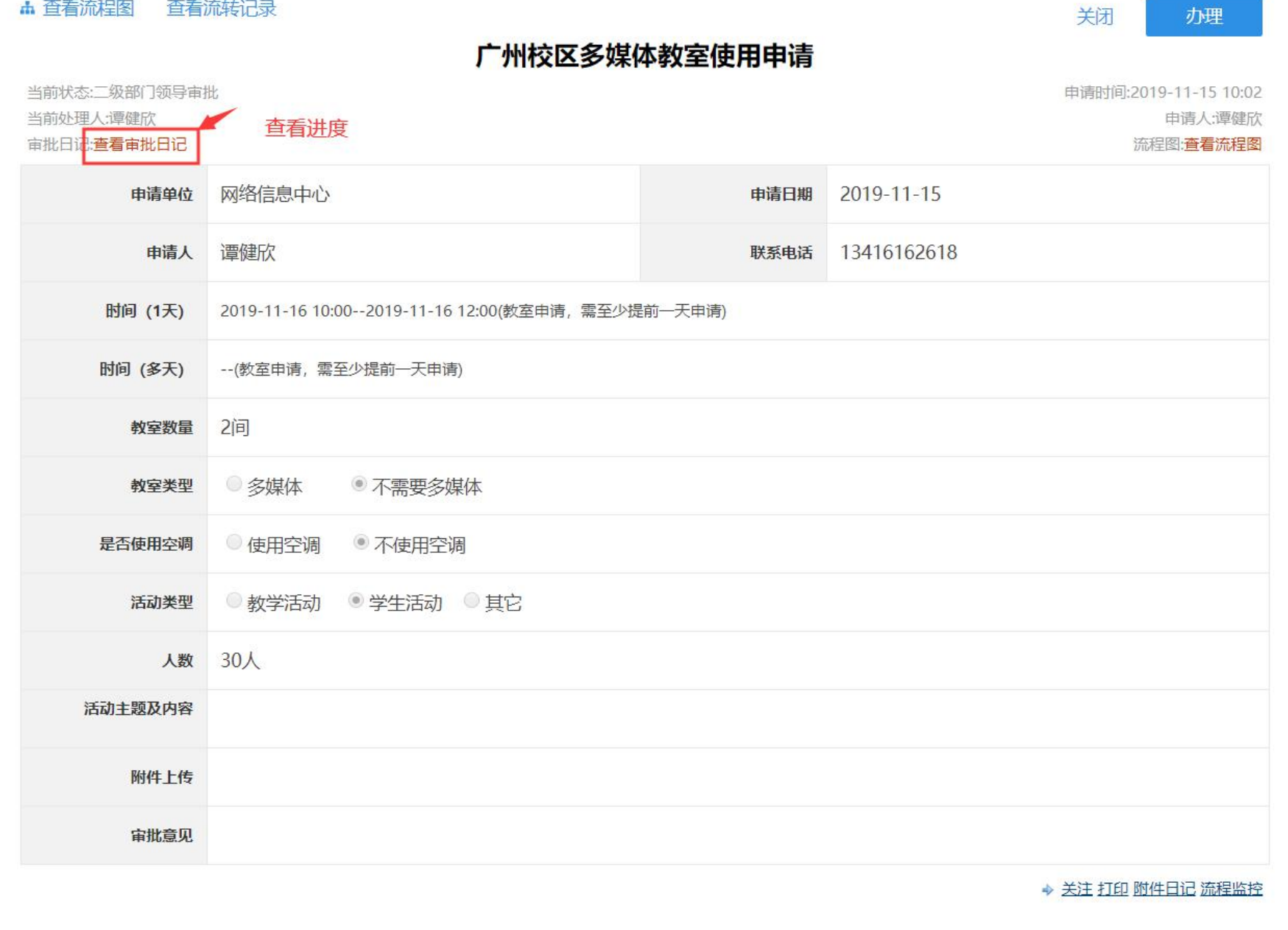

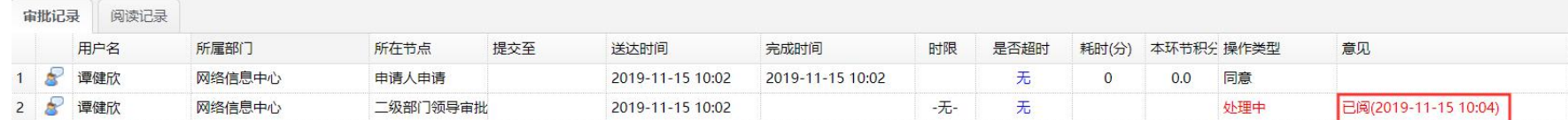

#### 1.2 移动端

(1)进入"广东财经大学企业号",打开"办事大厅"。

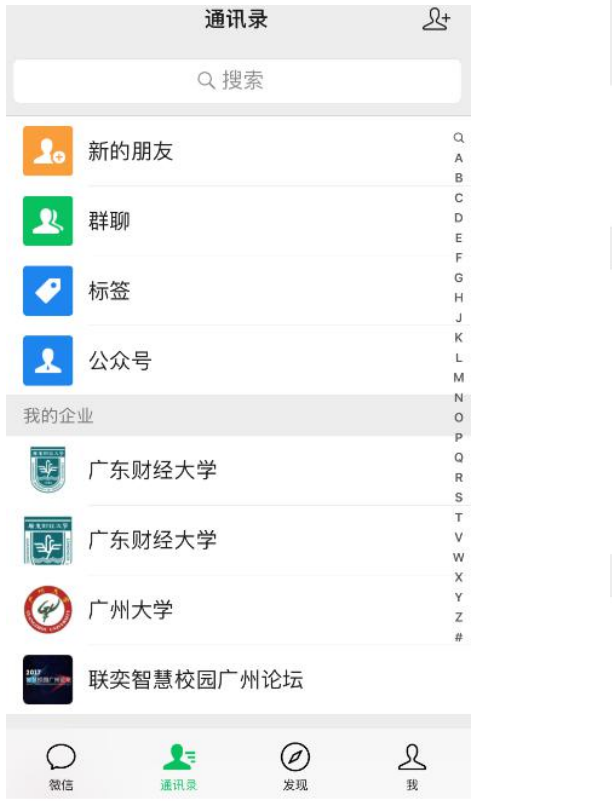

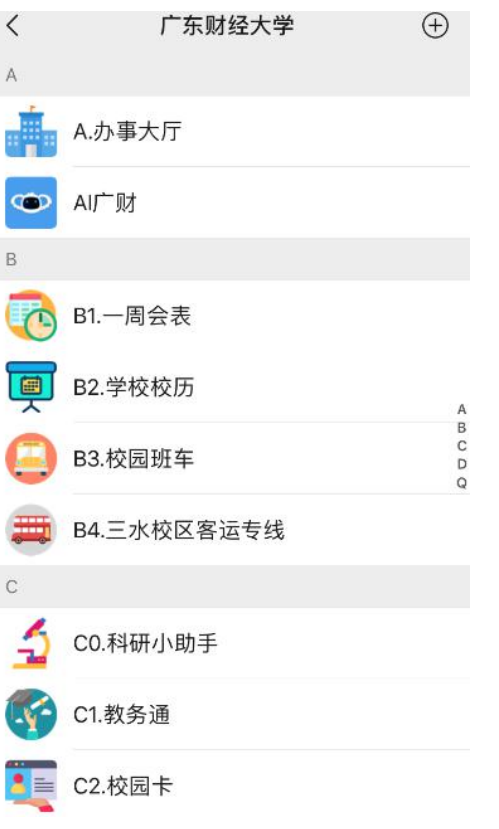

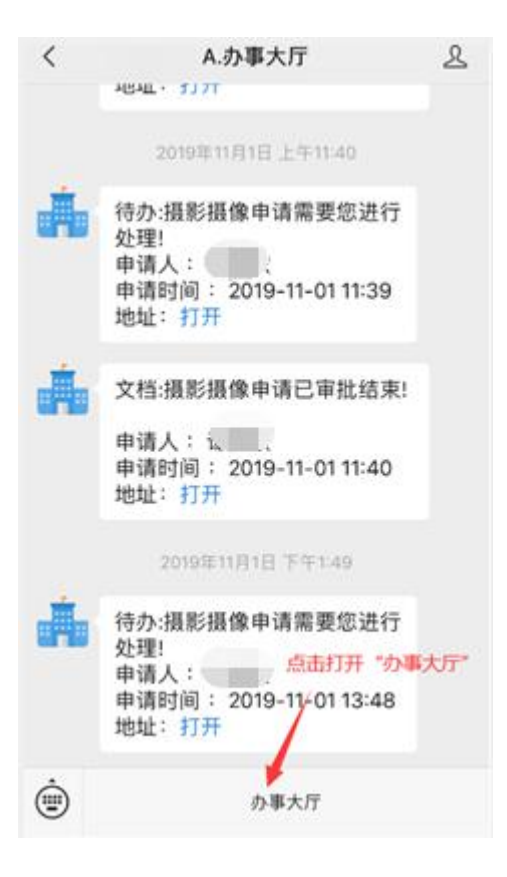

 $\cdots$ 

附件下载

■ 打开

### (2)在搜素框搜索"多媒体教室",点击"搜索",打开"广州校区多媒体教室使用申请"。

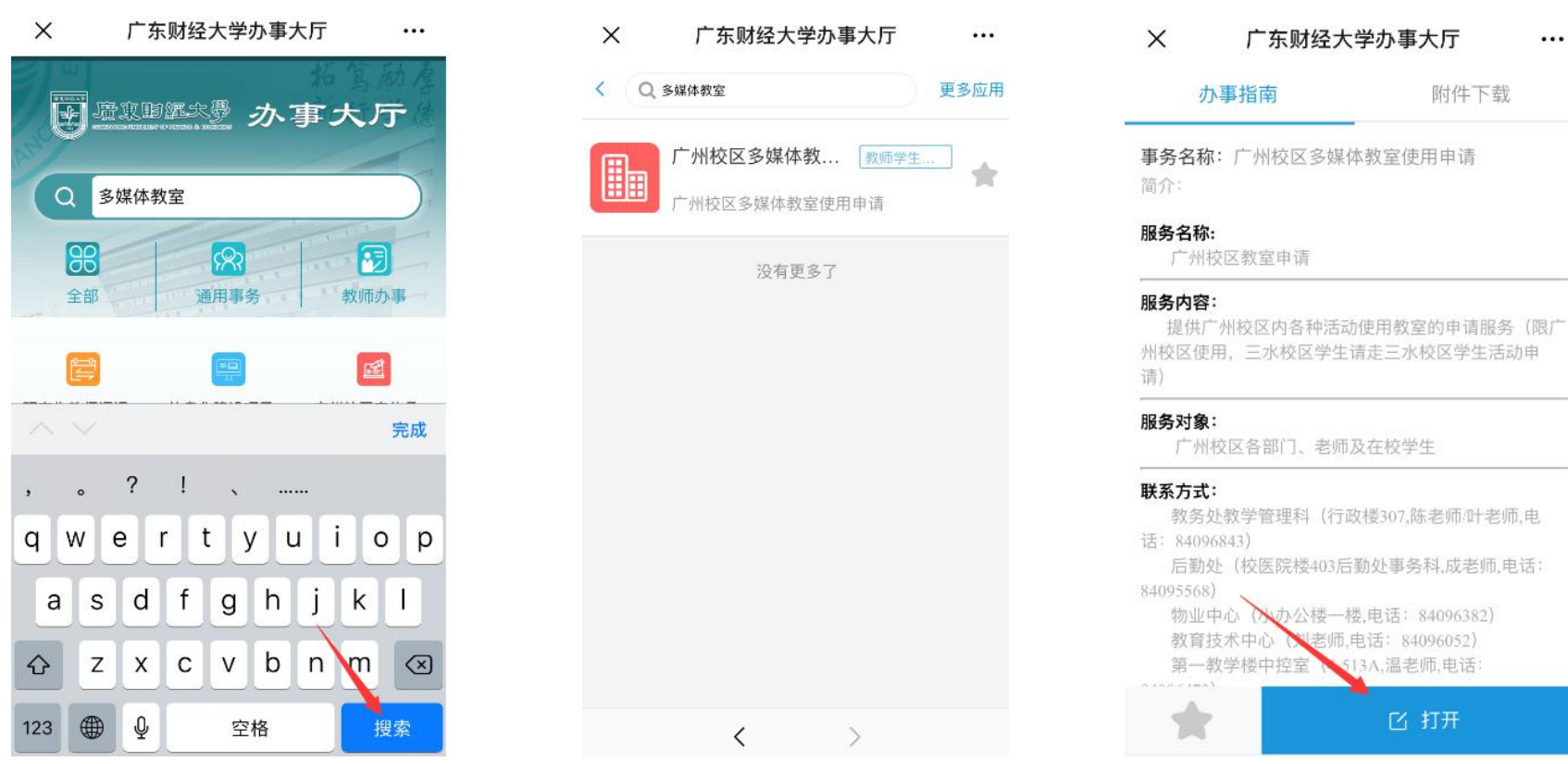

(3)打开"广州校区多媒体教室使用申请"的申请表单。请如实填写表单内容。前面标记"\*"号的为必填项,不能为空。

注:申请人的姓名、学号、学院、专业、班级、联系电话等基本信息从教务管理系统读取。如个人基本信息有误,请联系相关负责人修改。否则,

由于个人信息不真实,带来的一切后果,责任自负。

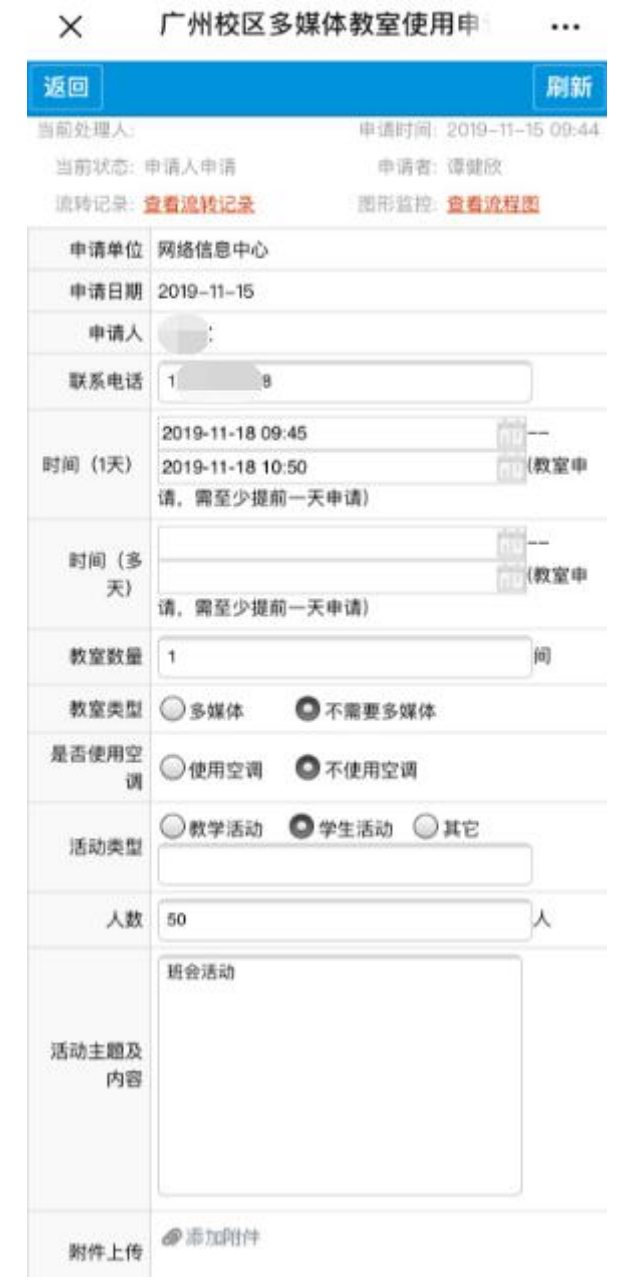

### (4)填写确认无误后,按业务选择对应下一审批环节,选择后点击 "办理完成"按钮,确认提交流程。

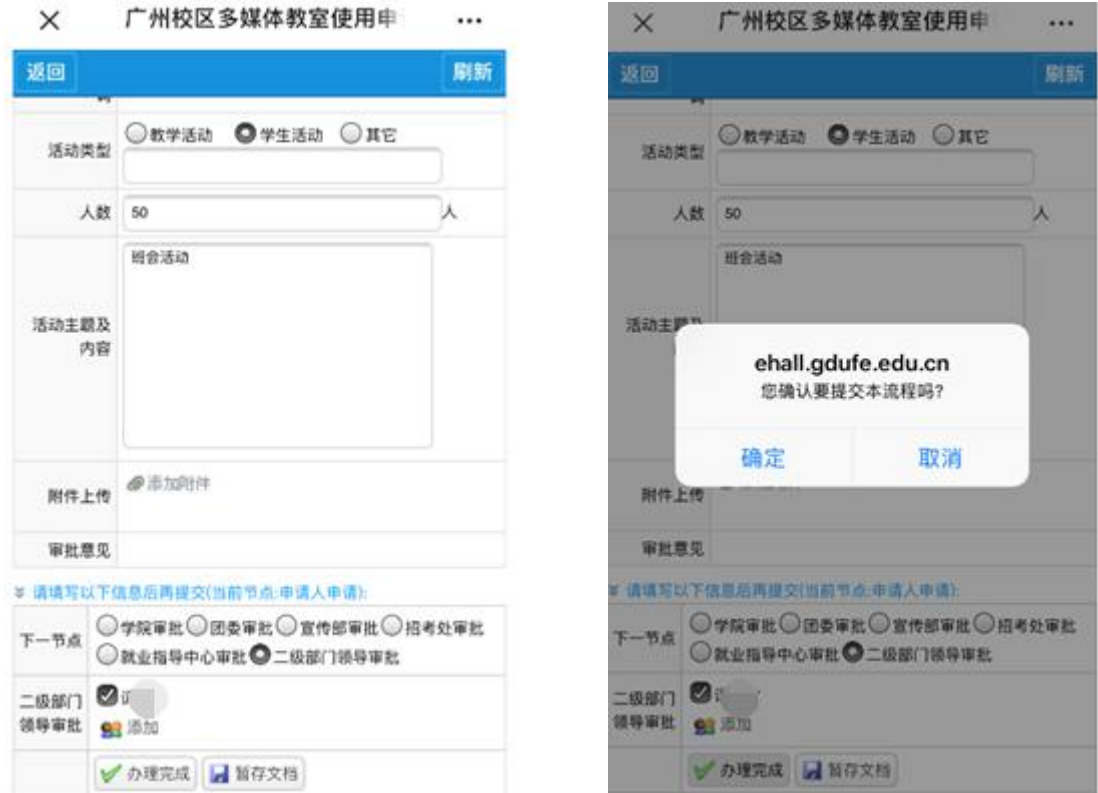

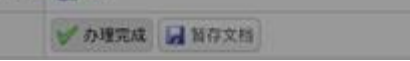

.

### 如不需要立刻提交,需把填写的表单进行暂时保存,则点击"暂存文档"按钮。

(5)已提交的流程,在"<mark>办事大厅"首页切换到"'事务"的"已办事务"即可查阅办理详情及进度。</mark>

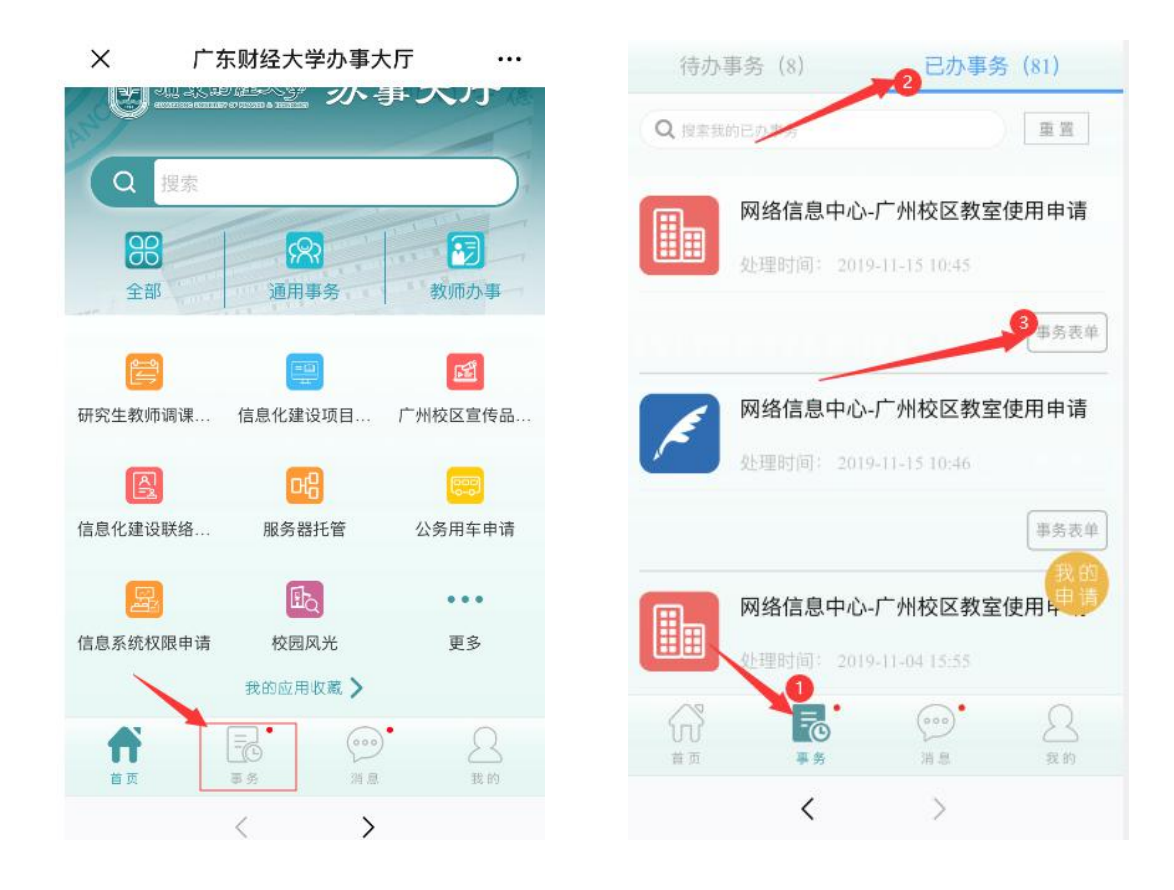

**2** 学院审批**/**团委审批**/**宣传部审批**/**招考处审批**/**就业指导中心审批**/**二级部门领导审批

#### 2.1 PC 端

(1)进入办事大厅首页后,有两种方式可以进入"待办事项"。

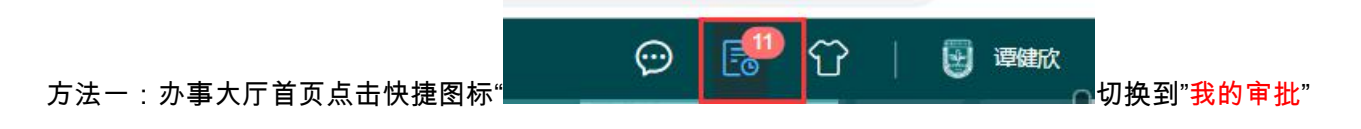

#### 方法二:办事大厅首页点击"工作台",在"工作台"页面中 "待办事项"栏目中需要审批的事务申请。

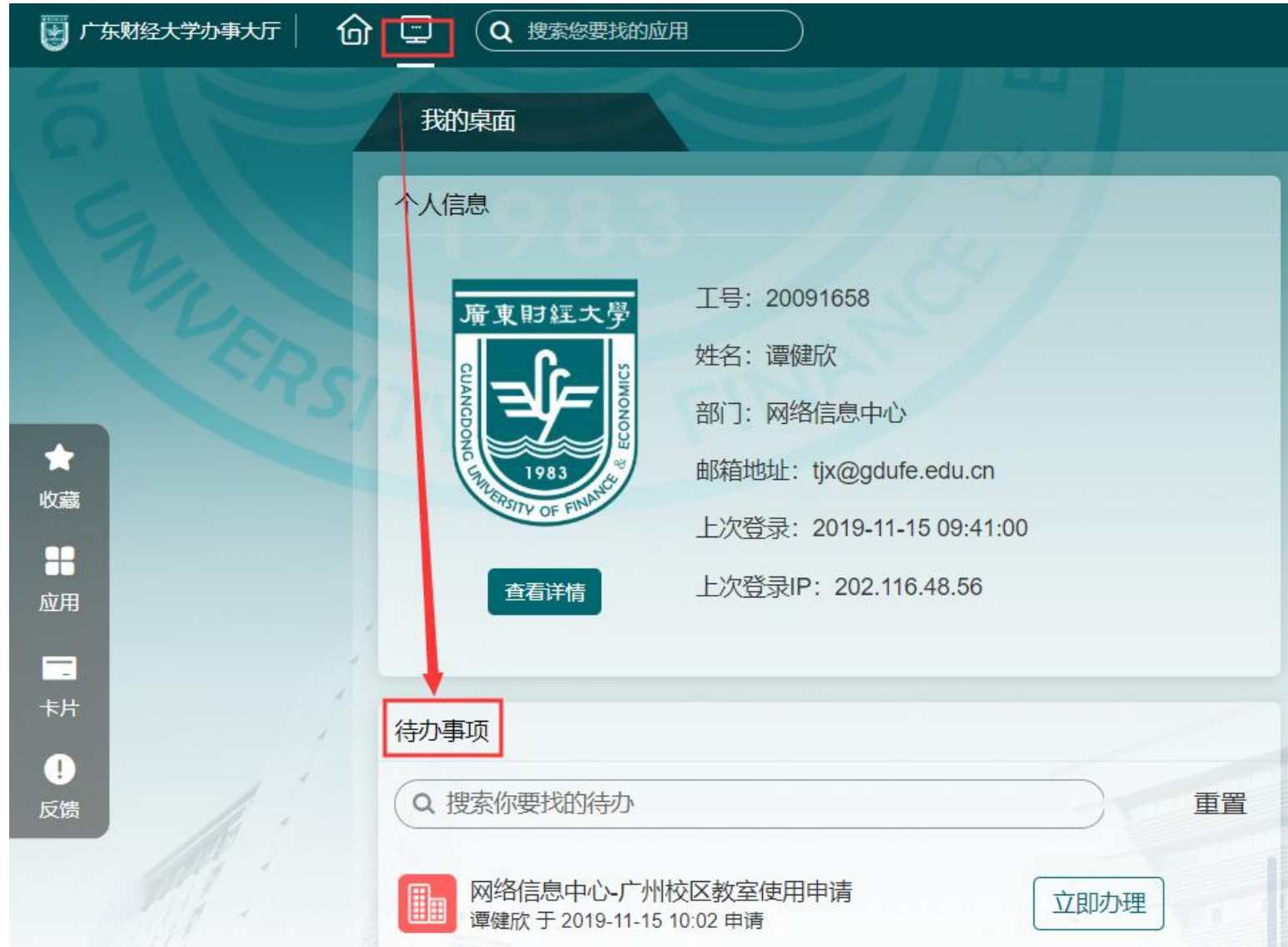

(2)点击"立即办理",打开申请人提交的申请表单。

### (3)认真查看申请人填写的内容和提交的相关附件,点击右上角"<mark>办理"</mark>按钮,打开"处理文档"对话框,在"办理意见"处填写审核意见。

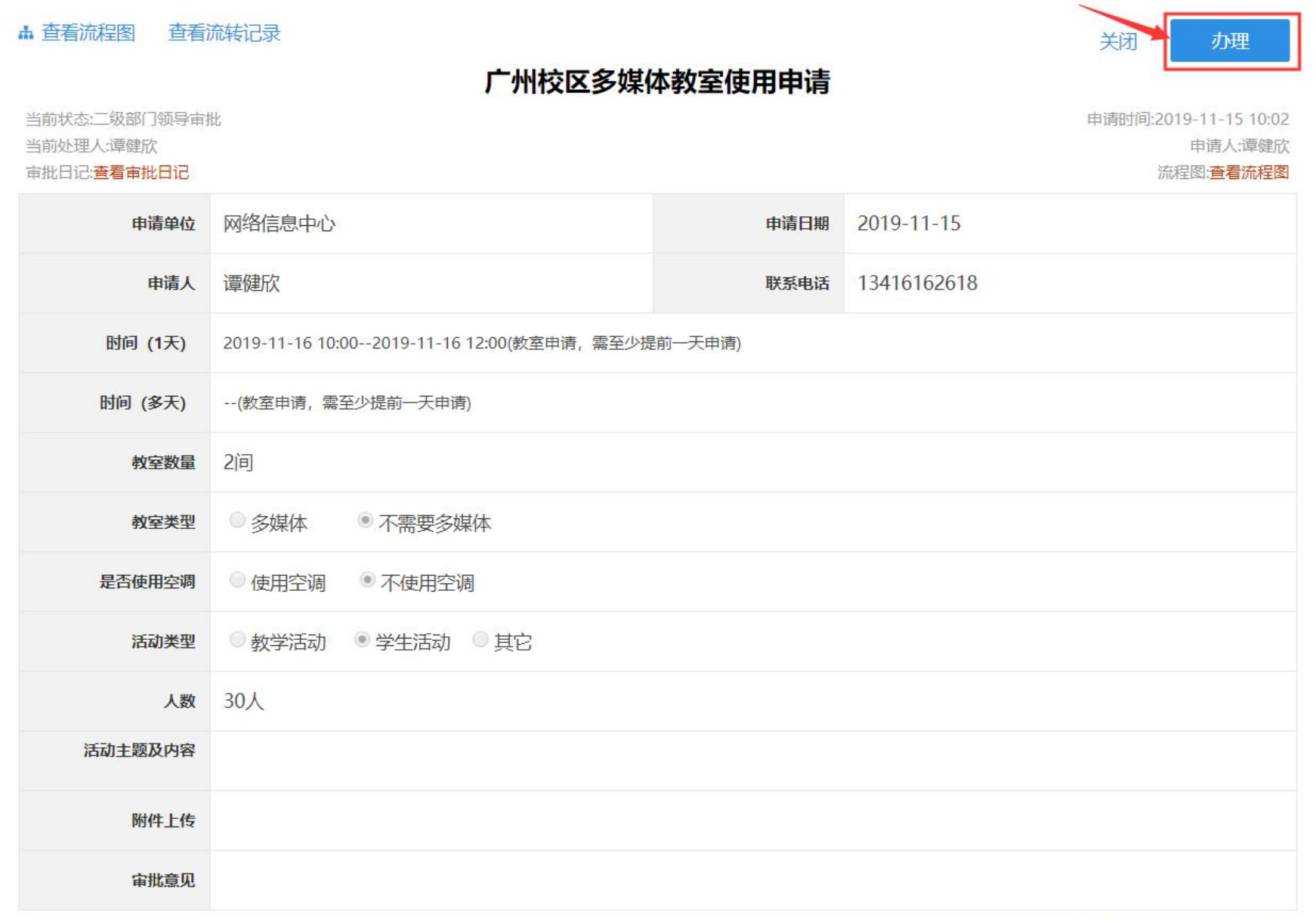

◆ 关注 打印 附件日记 流程监控

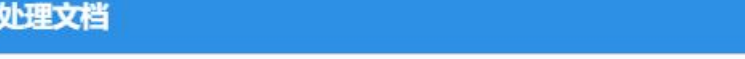

### 提示:请填写以下信息后再提交(当前节点:二级部门领导审批):

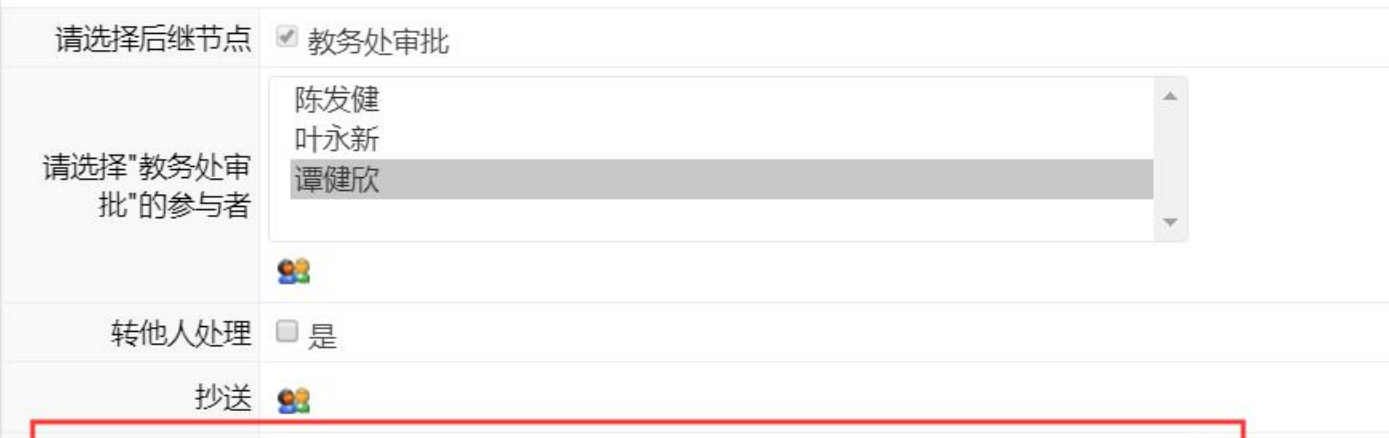

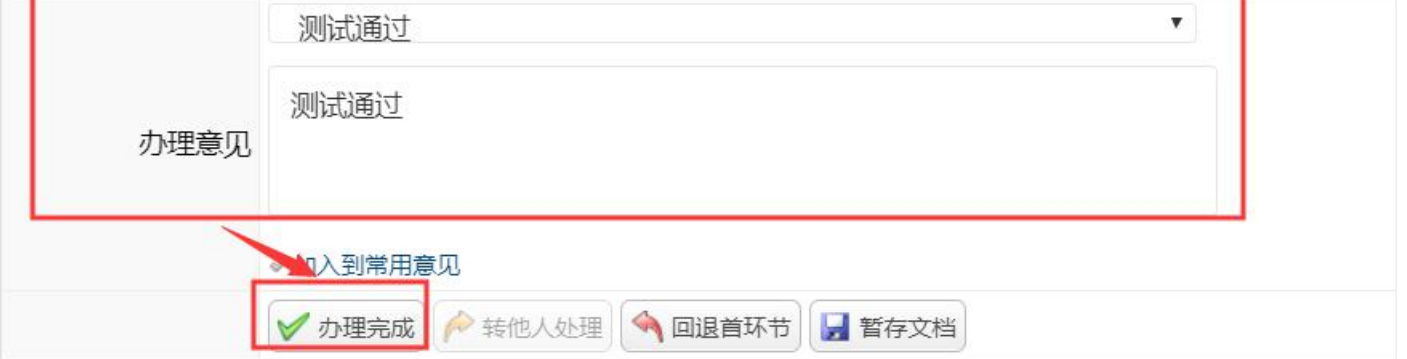

### 点击"<mark>办理完成"按钮,当前节点审核提交申请后,默认流向下一个节点的审批人员。</mark>

(4)点击"<mark>确定</mark>"按钮,弹出文档流向提示框。

#### 2.2 移动端

(1)进入"广东财经大学企业号",打开"办事大厅",打开需要进行审批的流程;

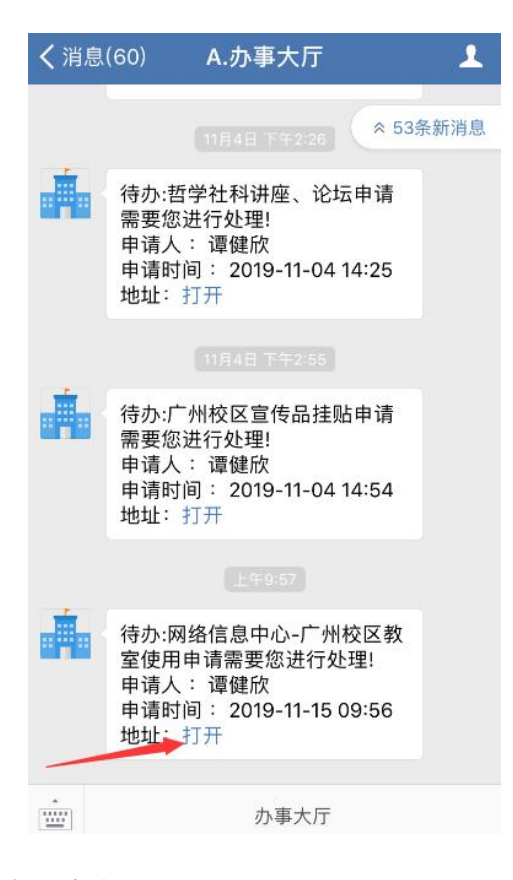

或进入"办事大厅"界面切换到"事务",打开需要进行审批的流程。

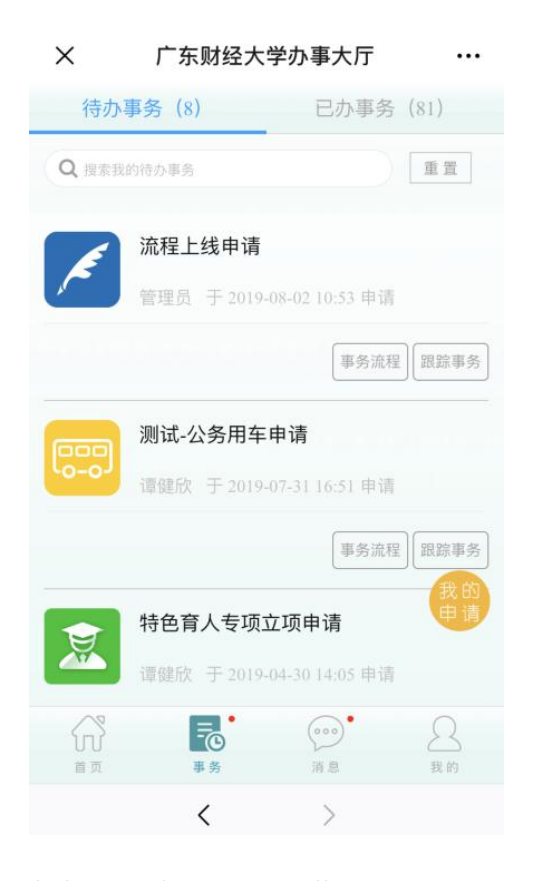

(2)填写审批意见,如同意下一步审批则点击"办理完成",否则回退上一环节。

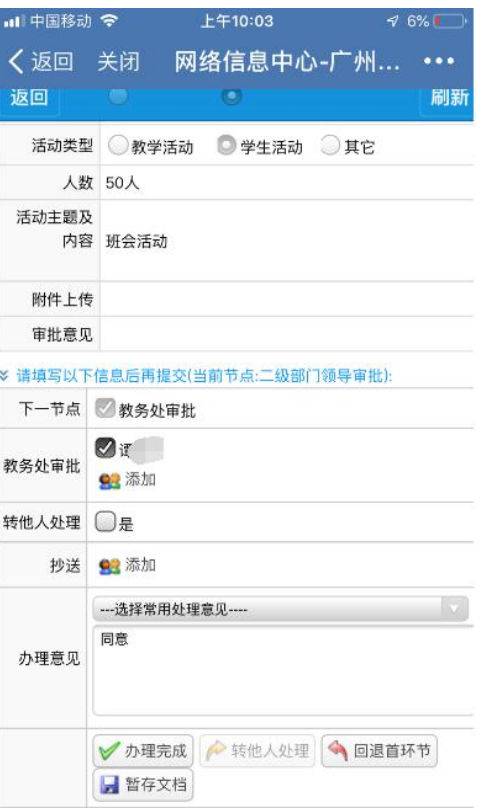

**3** 教务处审批

(1)进入办事大厅首页后,有两种方式可以进入"待办事项"。

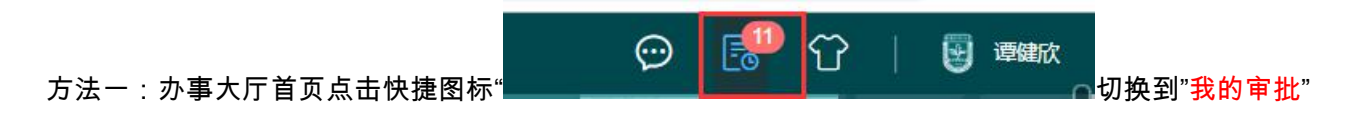

### 方法二:办事大厅首页点击"工作台",在"工作台"页面中 "待办事项"栏目中需要审批的事务申请。

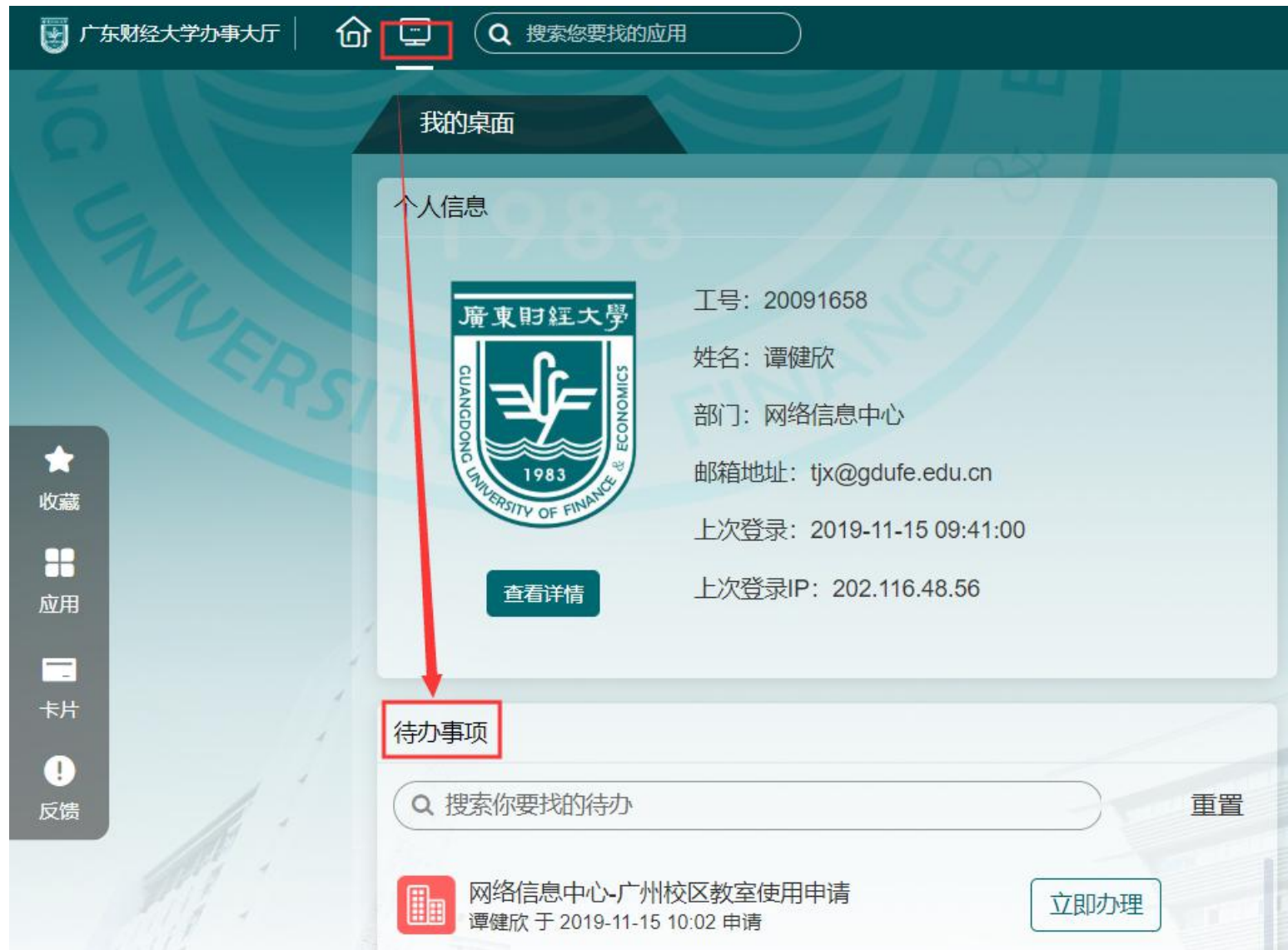

(2)点击"立即办理",打开申请人提交的申请表单。

(3)认真查看申请人填写的内容和提交的相关附件,点击右上角"<mark>办理"</mark>按钮,打开"处理文档"对话框,在"办理意见"处填写审核意见。

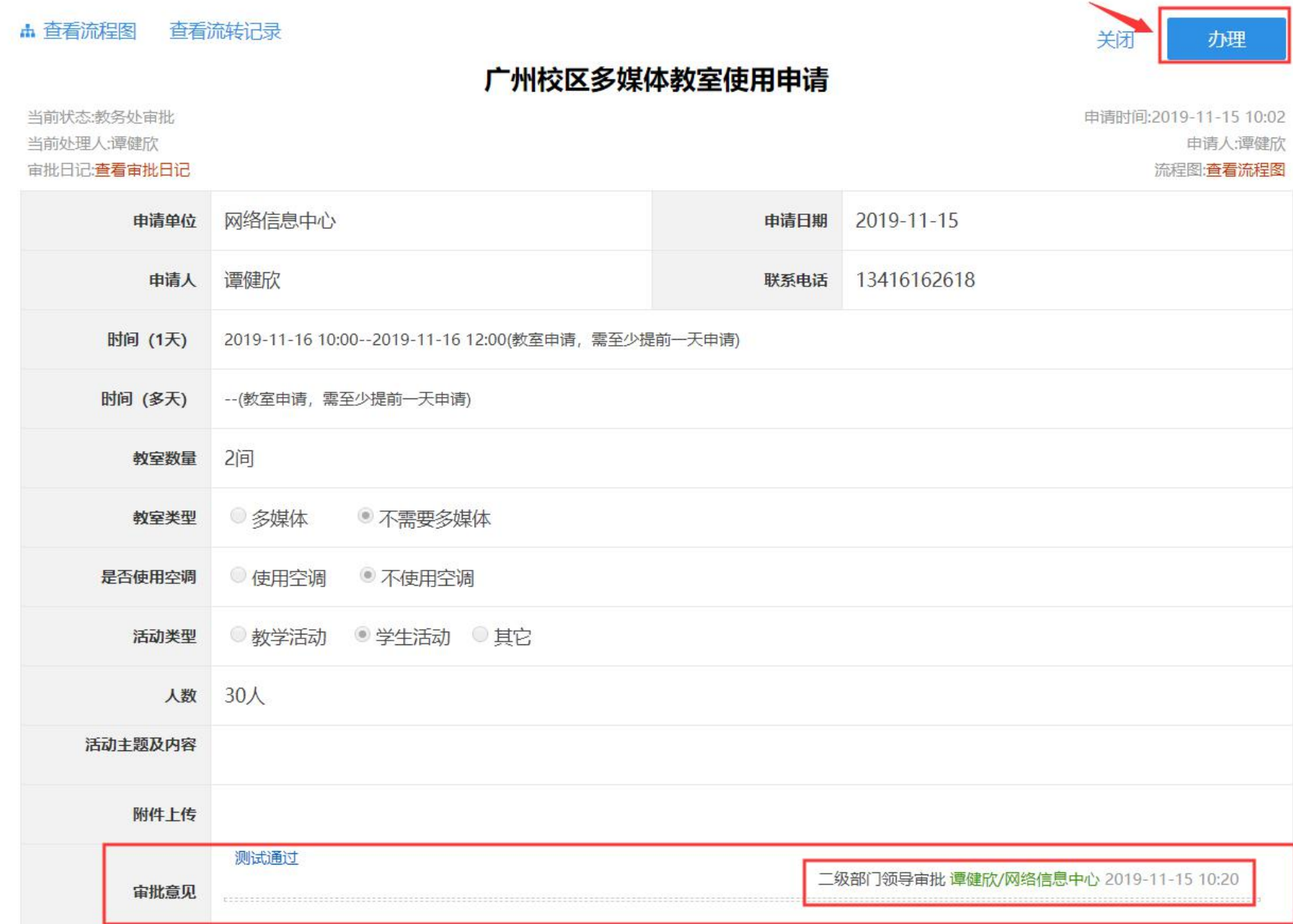

 $\times$ 

### 处理文档

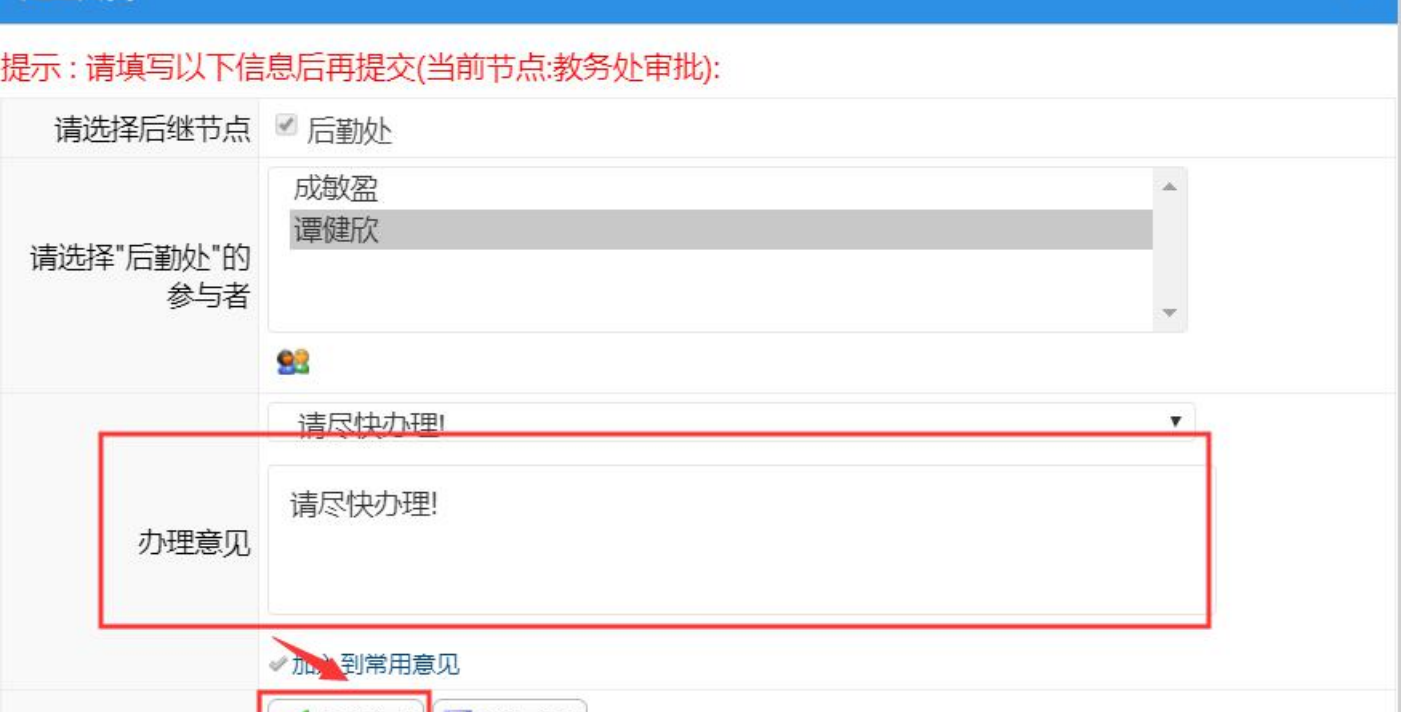

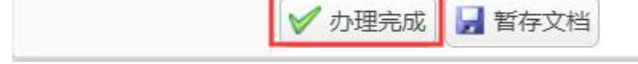

### 点击"办理完成"按钮,当前节点审核提交申请后,默认流向下一个节点的审批人员。

(4)点击"确定"按钮,弹出文档流向提示框。

**4** 后勤处审批

(1)进入办事大厅首页后,有两种方式可以进入"待办事项"。

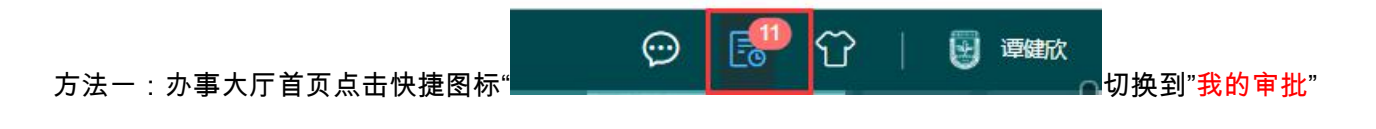

### 方法二:办事大厅首页点击"工作台",在"工作台"页面中 "待办事项"栏目中需要审批的事务申请。

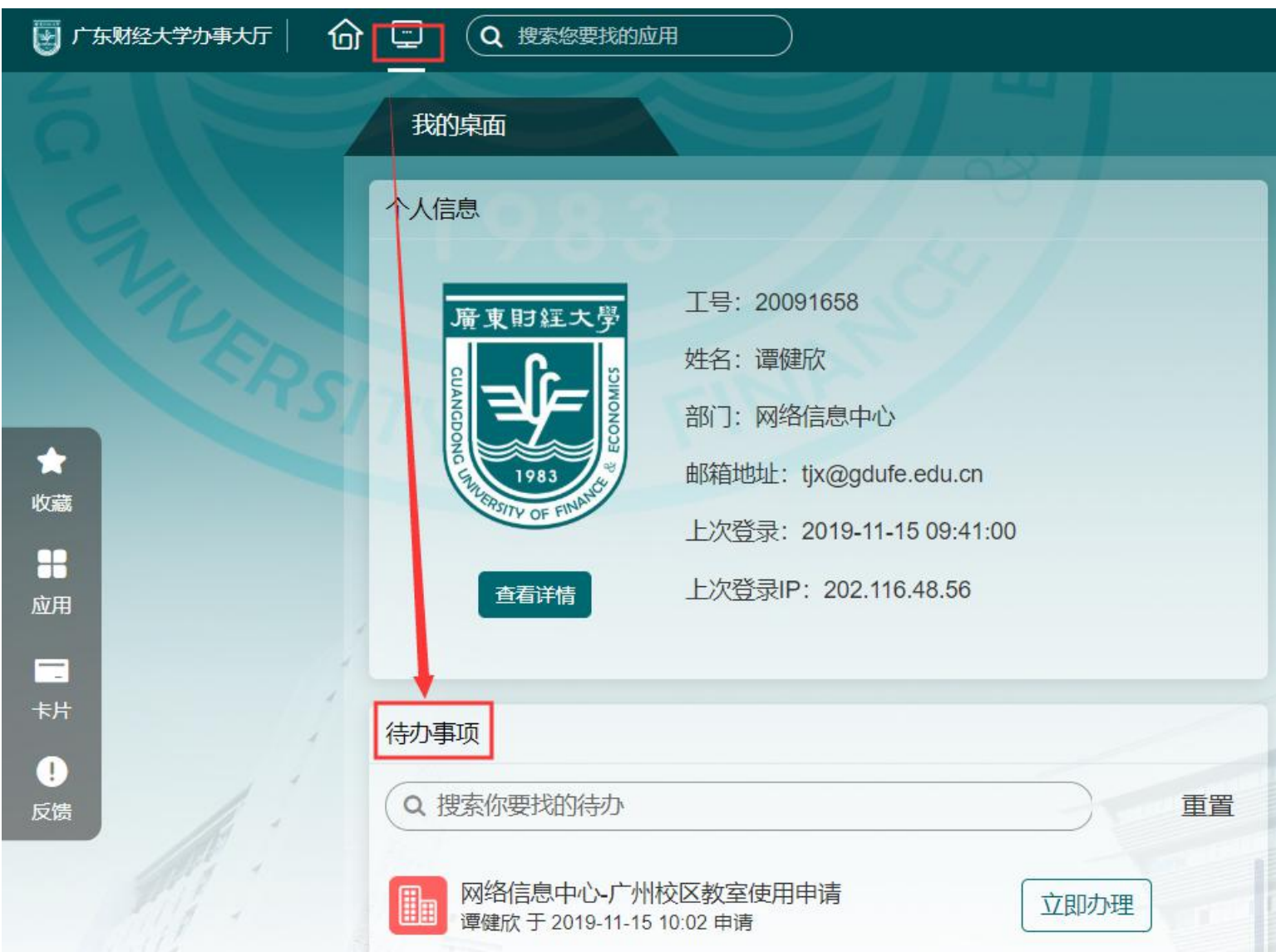

(2)点击"立即办理",打开申请人提交的申请表单。

(3)认真查看申请人填写的内容和提交的相关附件,点击右上角"<mark>办理"</mark>按钮,打开"处理文档"对话框,在"办理意见"处填写审核意见。

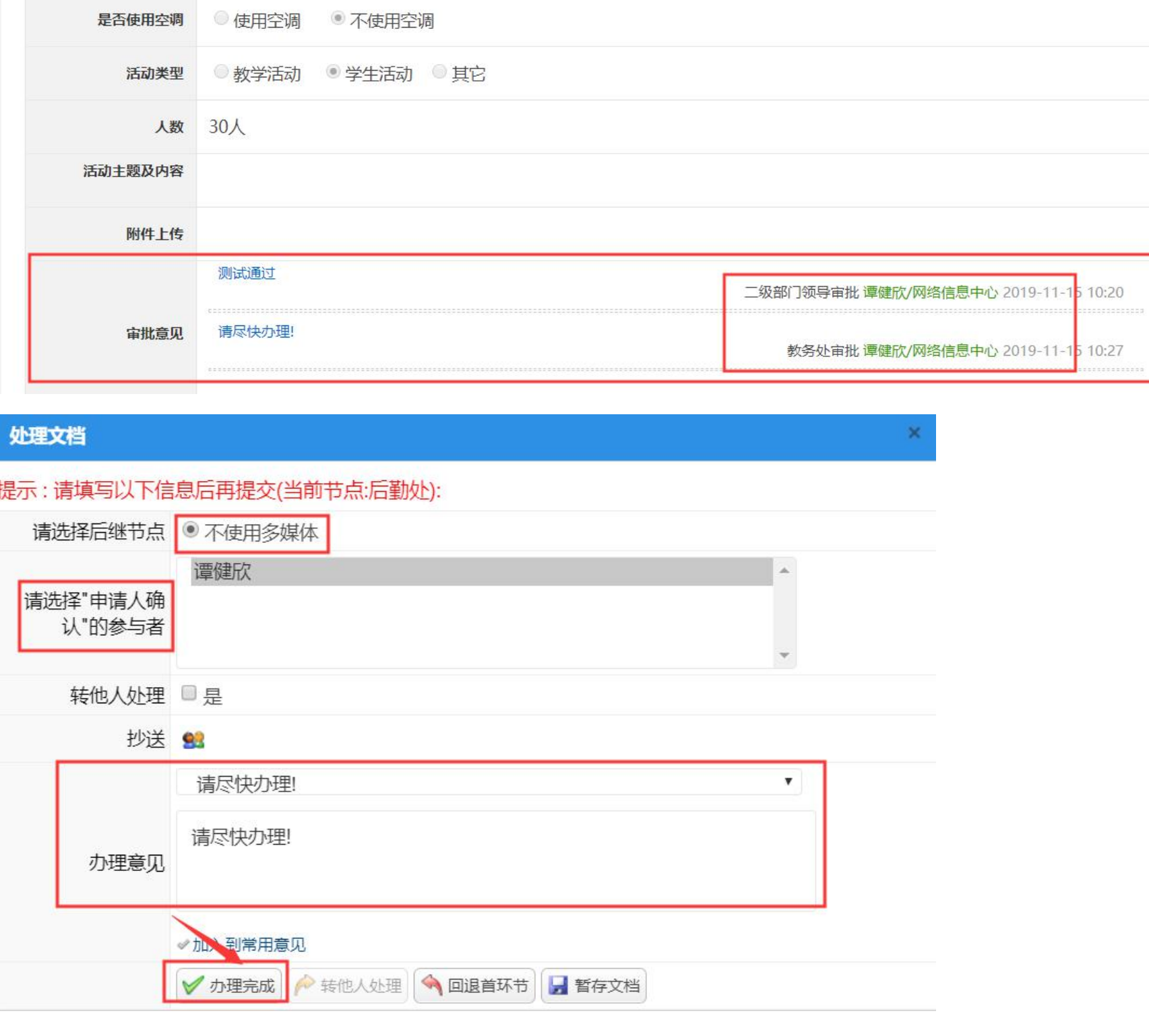

# 广州校区多媒体教室使用申请

2019-11-16 10:00--2019-11-16 12:00(教室申请, 需至少提前一天申请)

--(教室申请, 需至少提前一天申请)

教室类型 多媒体 不需要多媒体

申请日期 2019-11-15

联系电话 13416162618

关闭 办理

申请时间:2019-11-15 10:02

申请人:谭健欣

. . . . . . . .

流程图:查看流程图

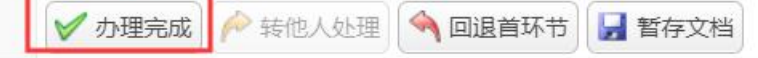

### 点击"办理完成"按钮,当前节点审核提交申请后,默认流向下一个节点的审批人员。

(4)点击"确定"按钮,弹出文档流向提示框。

d. 查看流程图 查看流转记录

时间 (1天)

时间 (多天)

申请单位 网络信息中心

申请人 谭健欣

教室数量 2间

当前状态:后勤处 当前处理人:谭健欣

审批日记:查看审批日记

**5** 申请人确认

(1)进入办事大厅首页后,有两种方式可以进入"待办事项"。

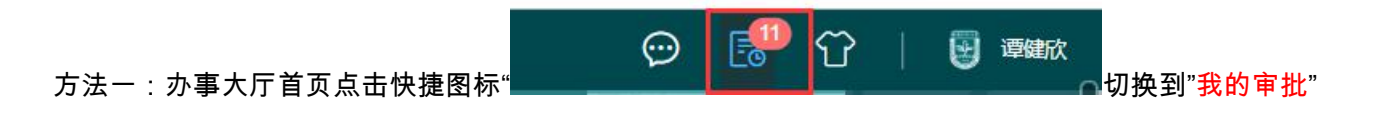

### 方法二:办事大厅首页点击"工作台",在"工作台"页面中 "待办事项"栏目中需要审批的事务申请。

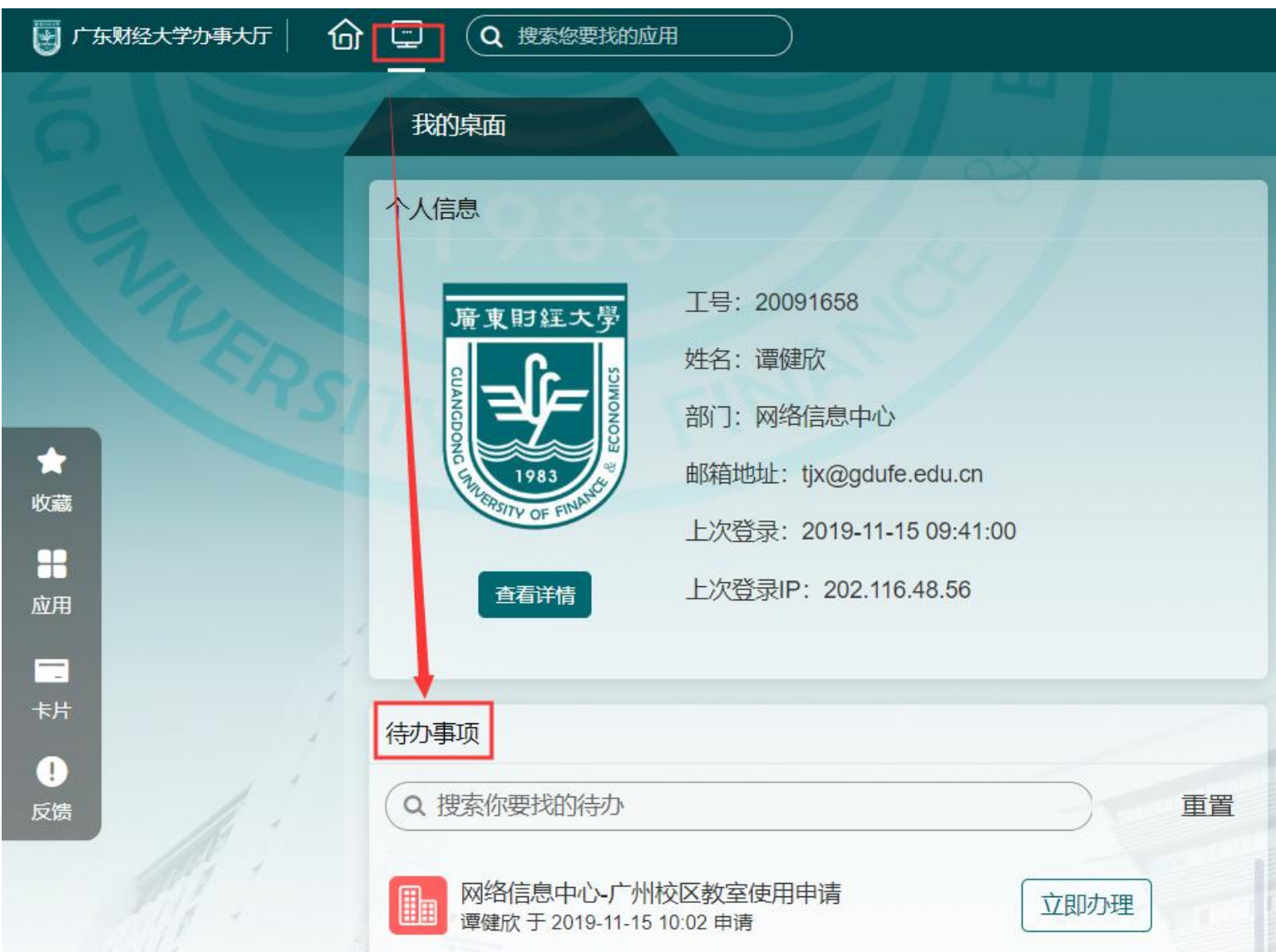

(2)点击"立即办理",打开申请人提交的申请表单。

(3)认真查看申请人填写的内容和提交的相关附件,点击右上角"<mark>办理"</mark>按钮,打开"处理文档"对话框,在"办理意见"处填写审核意见。

#### **₼ 查看流程图 查看流转记录**

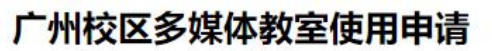

申请时间:2019-11-15 10:02

办理

关闭

当前处理人:谭健欣 金州日记查看审批日记

当前状态:申请人确认

申请人:谭健欣 流程图·查看流程图

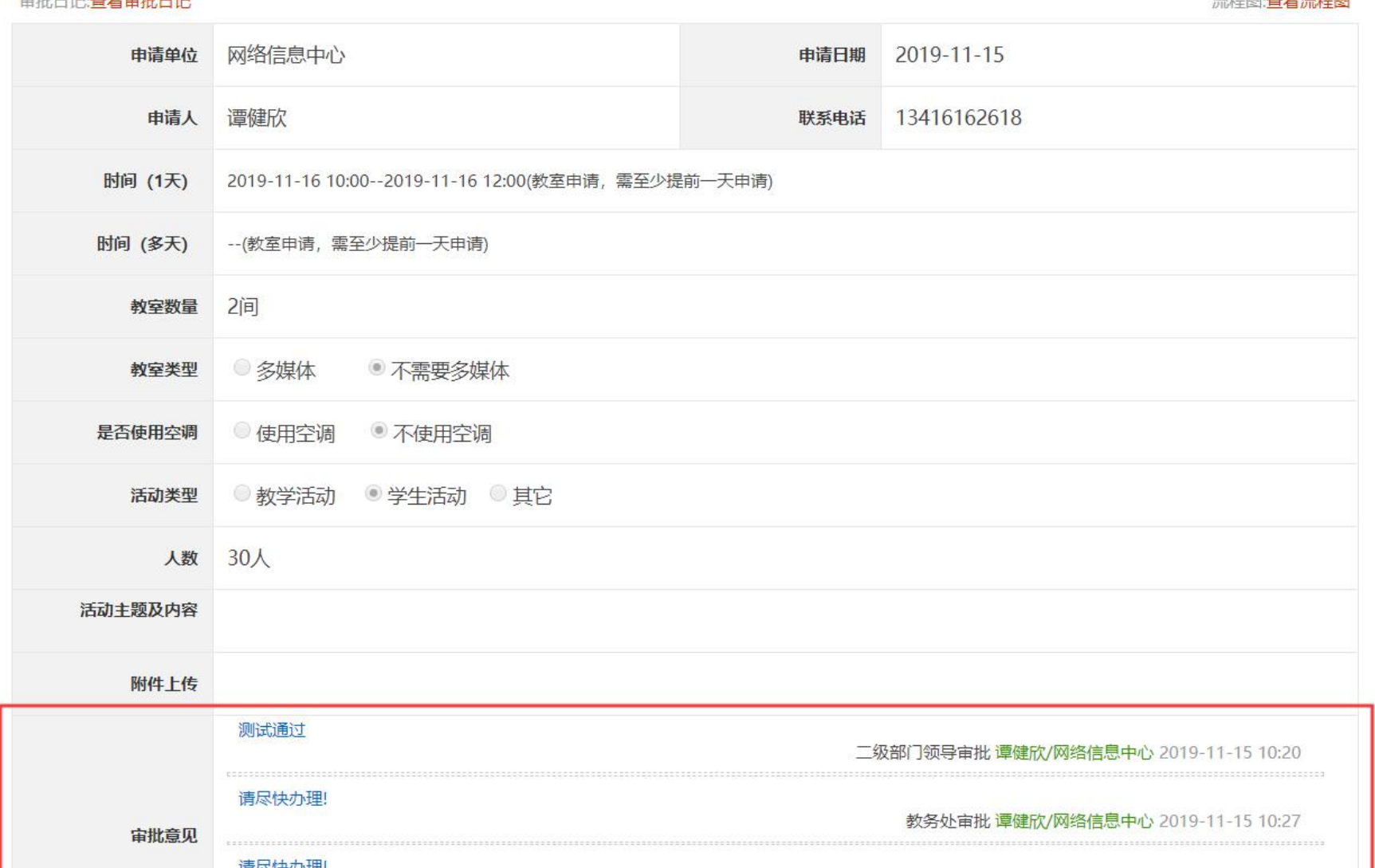

点击"办理完<mark>成</mark>"按钮,完成归档。

### **6** 申请人事务跟踪

申请人可以查看事务办理过程审核情况。

具体操作:申请人登录网上办事大厅点击"工作台"

1、未办理完成的事务:在"工作台"的"我的申请"栏目中"查看进度"可以看到已提交在办事项。

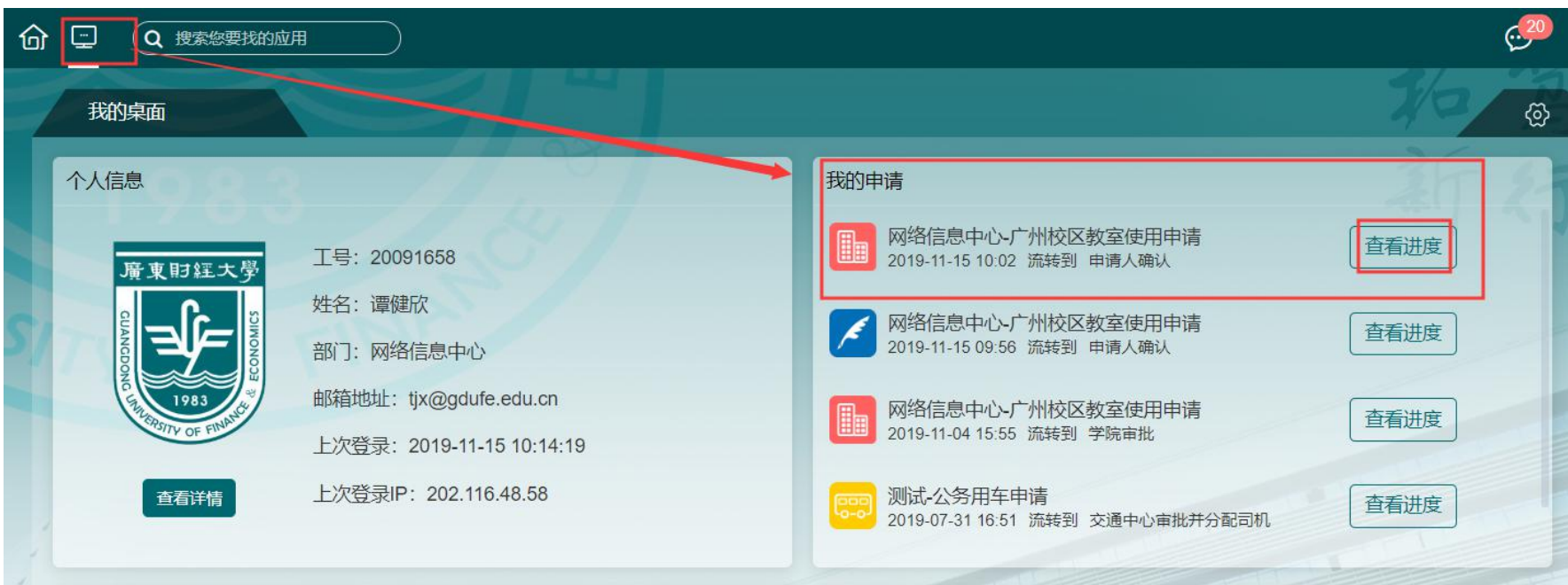

2、已办理完成的事务:工作台—已办事项,点击"查看详情"查看。有可能您的选项卡代办事项栏目在下面,不要急,往下拉,如

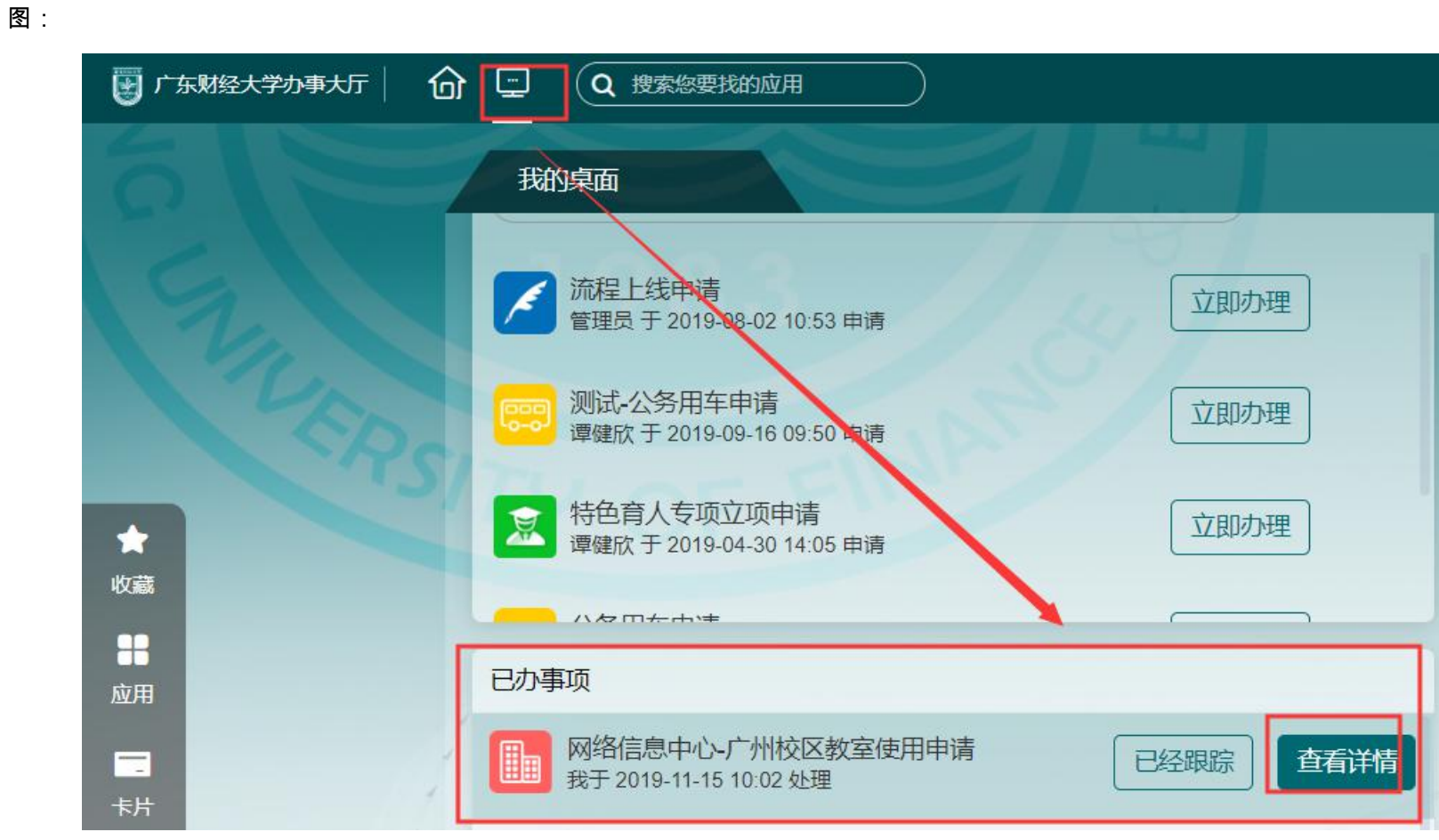

**7** 表单完成状态

# 广州校区多媒体教室使用申请

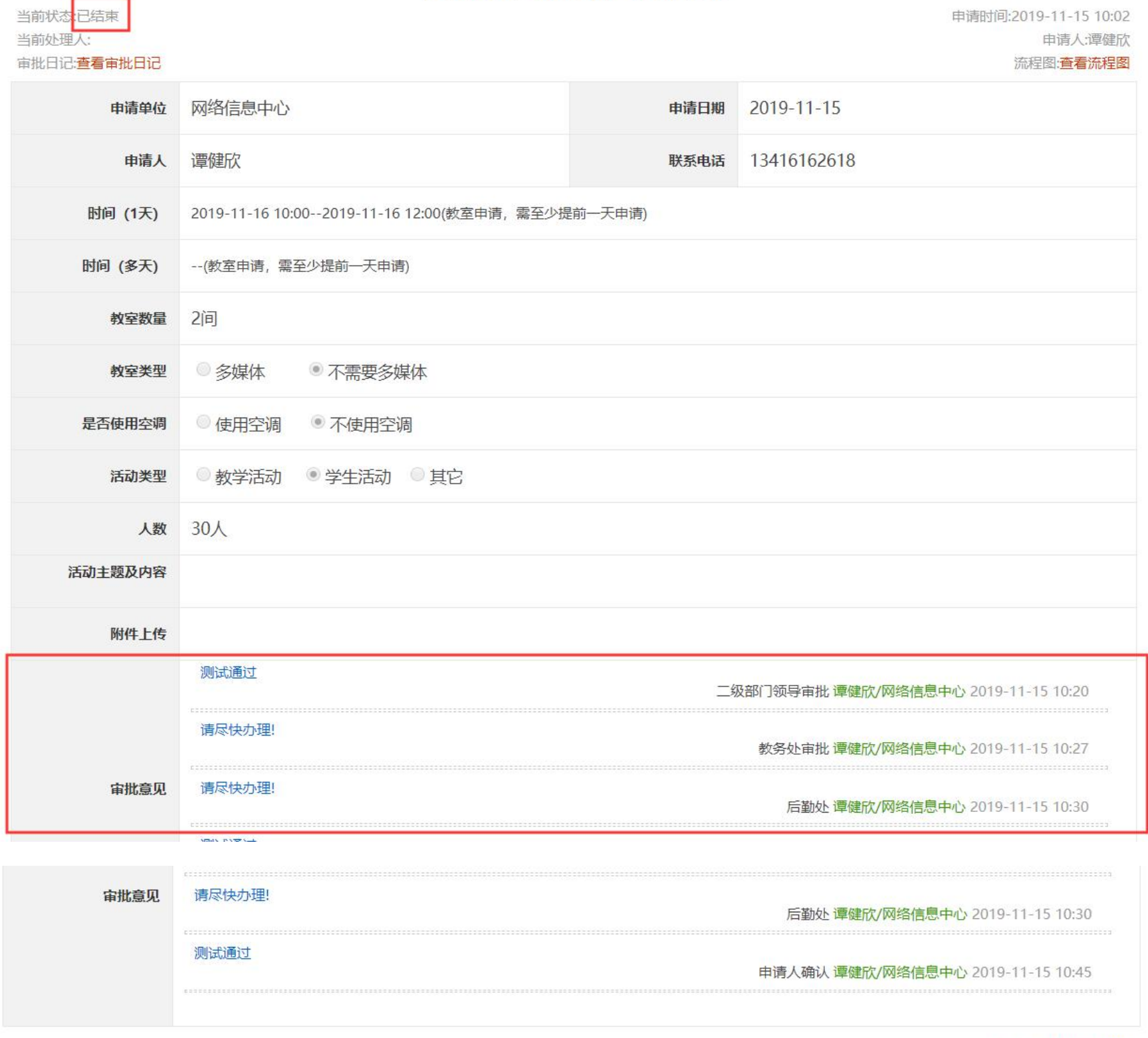

◆ 关注 打印 附件日记

**8** 流程图完成状态(绿色为完成,红色为当前所卡在的环节)

原始流程图:

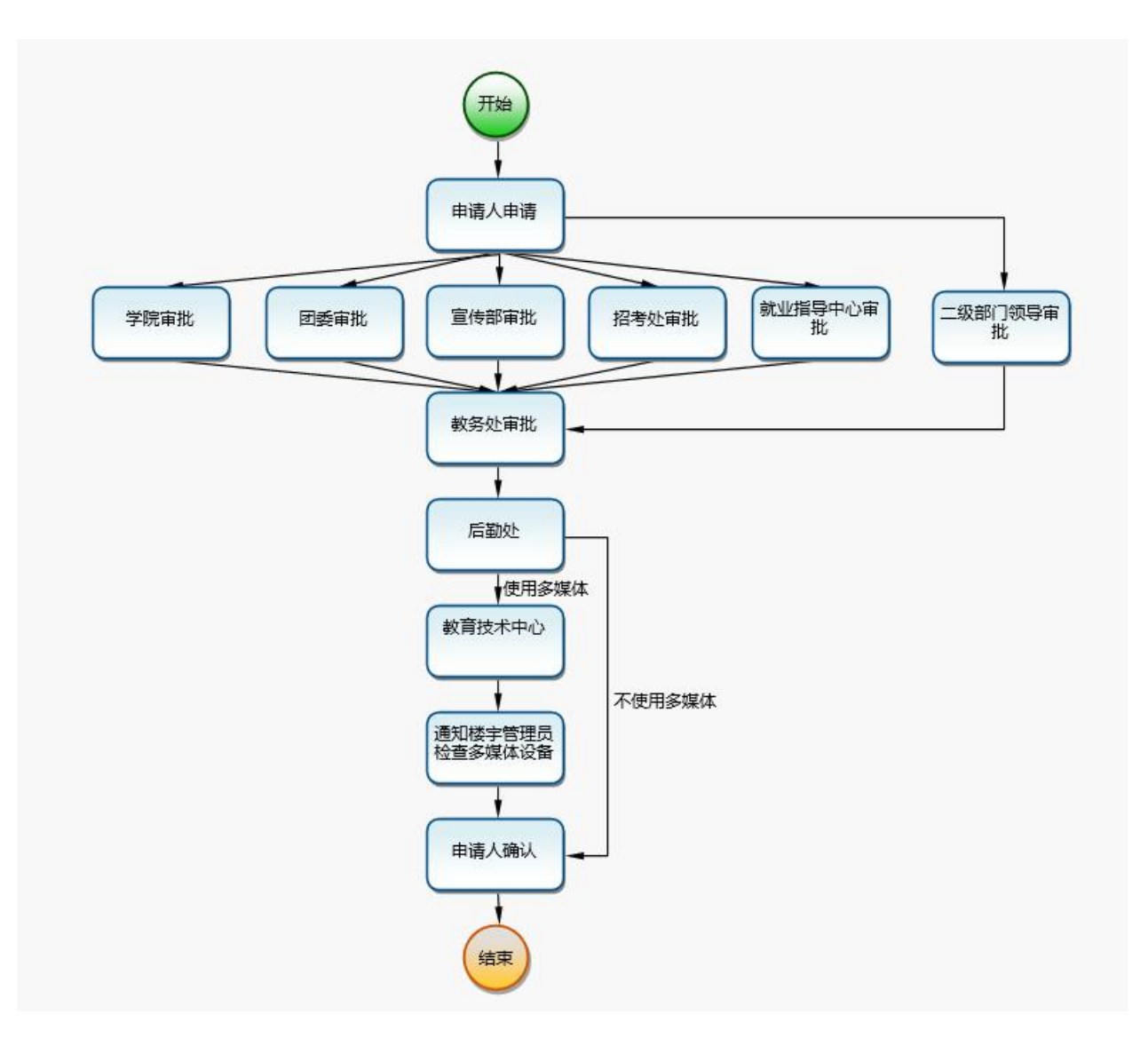

审批完成流程图:

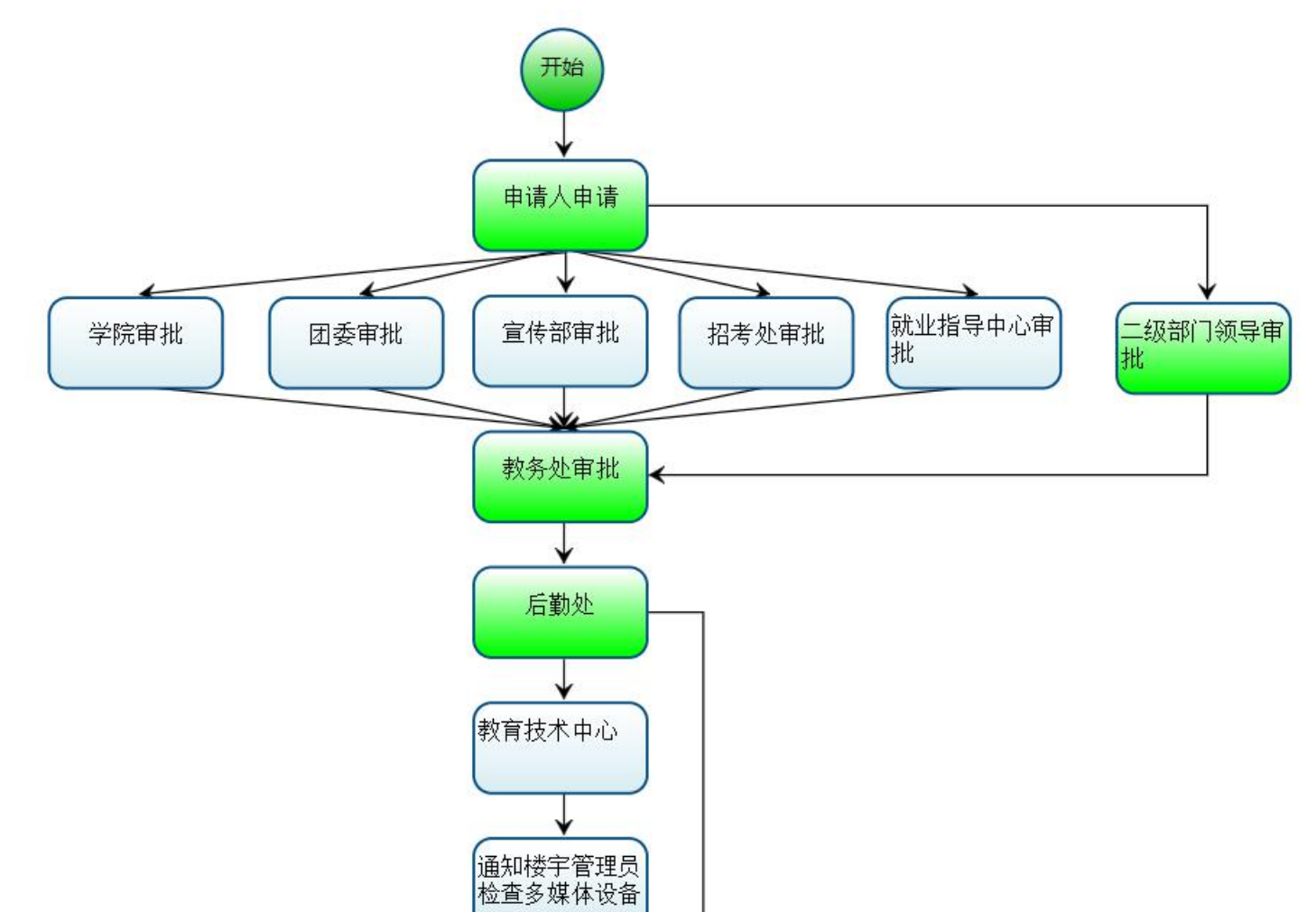

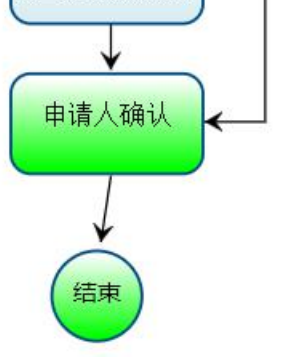